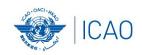

# Frequency Finder 3 Test Frequency

ACAO/ICAO Frequency Management Workshop
Casablanca, Morocco, 6-10 June 2022

Prepared by
Loftur Jonasson ICAO/HQ
Mie Utsunomiya ICAO/HQ
Fabiola Chouha ICAO/HQ
Robert Witzen

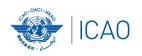

### Test Frequency (1)

- Click button Test Frequency on window COM list 3
- Options:
  - Test single frequency
  - Test found frequencies
     (all frequencies in the found-set)
- As desired by the user, the calculation results can be displayed on a map with Google Earth.
- When the calculations are completed the window Summary Calculations is displayed

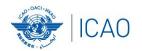

### **Test Frequency (2)**

### **Summary calculation results (1)**

| COM Data Base        | (COM L | IST 3) Summ       | ary Cal | culations                   |                                      |         |                      |                  |                        |                   |
|----------------------|--------|-------------------|---------|-----------------------------|--------------------------------------|---------|----------------------|------------------|------------------------|-------------------|
| Active Region ==MID  |        | Regional COM list |         |                             | Delete all records Redo calculations |         | Co-frequency details |                  | Adj. frequency details |                   |
| Date                 | Key    | D Frequency       | Region  | Country                     | Location                             | Service | Margin               | Result Co. freq. | Margin                 | Result Adj. freq. |
| 01_Jun_2022 11:21:09 | 602176 | R 132.450         | MID     | Bahrain                     | BAHRAIN                              | ACC-U   | -208                 | Not compatible   | 235                    | Compatible        |
| 16_May_2022 10:17:41 | 601275 | R 125.900         | MID     | <b>United Arab Emirates</b> | ABU DHABI INTL                       | APP-U   | -308                 | Not compatible   | 52                     | Compatible        |
| 16_May_2022 8:14:29  | 602420 | R 124.700         | MID     | Egypt                       | ALEXANDRIA INT                       | ACC-U   | -944                 | Not compatible   | 400                    | Compatible        |
| 16_May_2022 8:10:19  | 602420 | R 124.700         | MID     | Egypt                       | ALEXANDRIA INT                       | ACC-U   | -944                 | Not compatible   | 400                    | Compatible        |
| 13_May_2022 14:04:35 | 601275 | R 125.900         | MID     | <b>United Arab Emirates</b> | ABU DHABI INTL                       | APP-U   | -308                 | Not compatible   | 52                     | Compatible        |

- Presents most recent and earlier test results
- Option to redo earlier tests with button with button Redo or click in field Co-frequency details
- Option to view detailed co- and adjacent calculation results of the most recent test. Click button Co- or Adj frequency details
- Alternatively the user can navigate to the window Summary Calculations with the button Calculation Results on the window COM list 3

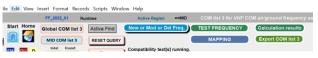

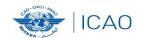

Exercises
Test Frequency

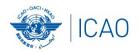

### **Test Frequency (3)**

### **Detailed calculation results – Co-frequency (1)**

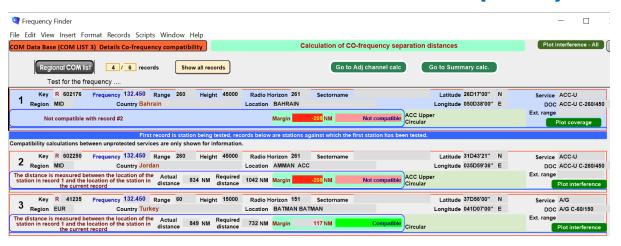

 Displays for each frequency against which the new/modified frequency has been tested details of the compatibility between the two frequency assignments

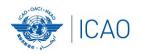

# Test Frequency (4) Detailed calculation results — Co-frequency (2)

#### Details include

- Actual distance between the two stations
- Minimum required distance
- Margin in NM (positive figure means frequency assignment are compatible; negative figure means frequency assignments are not compatible
- Message "Compatible" or "Not Compatible"
- If the station is part of an extended range family
- If the station is linked to a specific area (polygon)

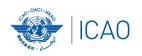

### Test Frequency (5)

# Detailed calculation results – Co-frequency (3) Buttons (1)

- Regional COM list
  - Returns COM list 3 with the selected frequency
- Show all records
  - Show all records used in the calculation
- Go to Adj channel calc.
  - Navigate to the window with adjacent channel calculation results
- Go to Summary calc.
  - Navigate to the window with summary calculation results

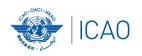

# Test Frequency (5) Detailed calculation results — Co-frequency (3) Buttons (2)

- Plot interference all
  - Plot compatibility of all frequency assignments in the table
- Plot coverage
  - Plot coverage of the station that has been tested
- Plot interference
  - Plot interference or compatibility of the station that is being tested with the selected station against which compatibility is tested.

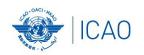

#### Calculation results (1)

- Button Calculation results.
  - Navigates to the window with the summary of previous compatibility calculations.
- Re-do earlier calculations when COM list 3 was modified
- Navigate to windows with detailed compatibility analysis for co- and adjacent frequency assignments
- More information in slides with Test Results

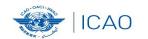

# Exercises Test Frequency & Understand the result